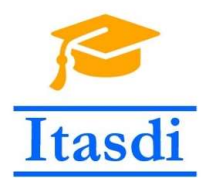

Innovative Teaching Approaches in development of Software Designed Instrumentation and its application in real-time systems

# Praktikum iz merno-akvizicionih sistema

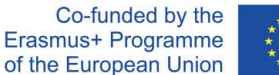

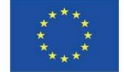

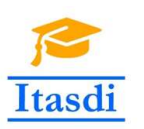

Innovative Teaching Approaches in development of Software Designed Instrumentation and its application in real-time systems

**Faculty of Technical** Sciences

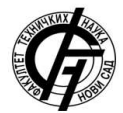

Ss. Cyril and Methodius **University<br>Faculty of Electrical Engineering** and Information Technologies

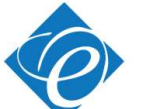

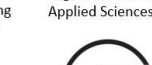

Zagreb University of

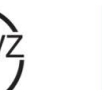

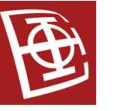

School of Electrical

University of Belgrade

Engineering

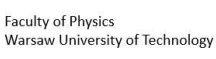

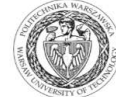

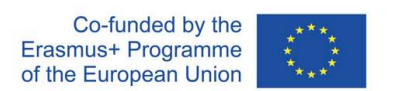

The European Commission's support for the production of this publication does not constitute an endorsement of the contents, which reflect the views only of the authors, and the Commission cannot be held responsible for any use which may be made of the information contained there.

## **Lekcija 13**

# **Kreiranje grafičkog interfejsa u Python-u.**

### *Cilj*

Cili lekcije je da se studenti upoznaju sa:

• Kreiranje grafičkog interfejsa – dodavanja tastera, polja za unos i prikaz teksta, prikaz grafika

### *Oprema*

• Računar sa instaliranim *Spyder* softverskim okruženjem.

### *13.1 Grafički interfejs u Python-u*

U Python programskom jeziku se može kreirati grafički interfejs koji omogućava komunikaciju između korisnika i programa. Funkcije za kreiranje grafičkog interfejsa se nalaze u biblioteci **PyQt5**. Primer grafičkog interfejsa je dat na Sl. 13.1.1.

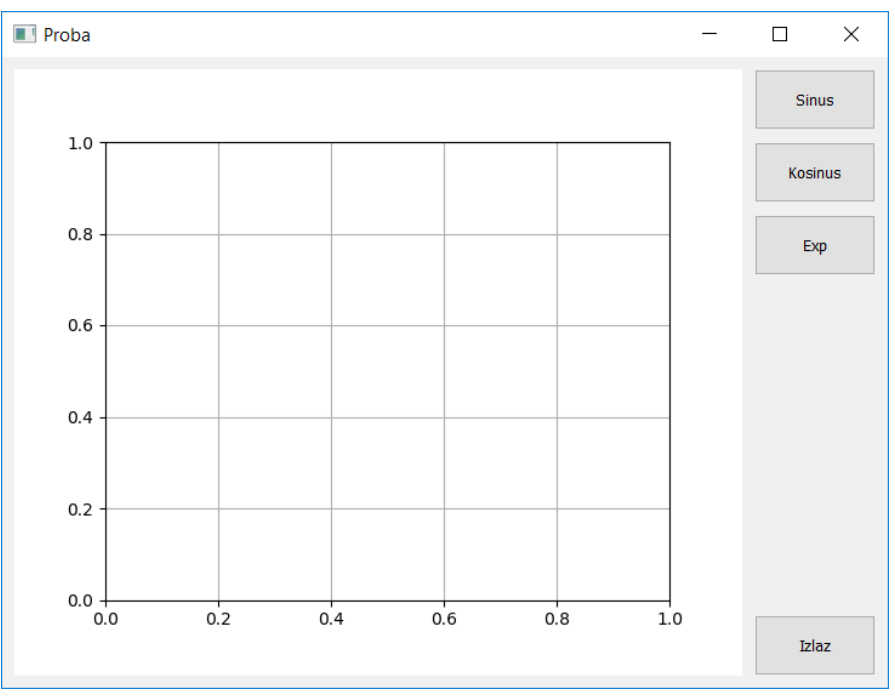

Sl. 13.1.1. *Primer grafičkog interfejsa kreiranog u Python programskom jeziku*

#### **Zadatak 13.1.1.** Kreiranje početne aplikacije.

- 1. U editoru otvoriti novu .*py* skriptu (*File>>New File*).
- 2. Potrebno je dodati biblioteku *PyQt5* u okruženje. Iz biblioteke je moguće učitati samo funkcije koje su potrebne za program koji se kreira. Iz biblioteke *PyQt5.QtWidgets* učitati funkcije *QApplication* i *Qlabel*. from PyQt5.QtWidgets import QApplication, QLabel
- 3. Potrebno je kreirati aplikaciju komandom app=QApplication([]). Svaki Python GUI mora da ima tačno jednu instancu aplikacije. Većina delova aplikacije neće raditi ukoliko se ne izvrši ova linija koda. Ukoliko aplikacija koristi parametre, potrebno je unutar uglastih zagrada ubaciti parametre. Ako ne postoje parametri koji se prosleđuju aplikaciji, ostaviti prazne ove zagrade.
- 4. Zatim, kreirati tekstualni indikator u aplikaciji. Pomoću funkcije *QLabel* se definiše tekstualna labela na grafičkom interfejsu. Kao argument funkcije se prosleđuje string koji sadrži željeni tekst.

 $label = QLabel('tekst')$ 

Da bi se tekstualni indikator pojavio na ekranu potrebno je reći label.show().

- 5. Ukoliko želimo da se aplikacija izvršava sve dok je korisnik ne zatvori potrebno je dodati komandu app.exec () na kraju programa.
- 6. Sačuvati skriptu pod imenom 13\_01\_01.py.
- 7. Pokrenuti i testirati program. Aplikacija treba da izgleda kao na Sl. 13.1.2.

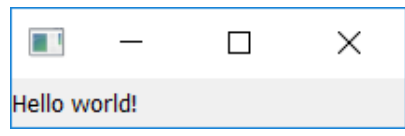

Sl. 13.1.2. *Rezultat izvršavanja programa iz zadatka 13.1.1.*

**Zadatak 13.1.2.** Kreirati aplikaciju koja ispisuje poruku u konzoli kada se pritisne taster **Start**.

- 1. U editoru otvoriti novu .*py* skriptu (*File>>New File*).
- 2. Iz biblioteke *PyQt5.QtWidgets* učitati funkcije *QApplication* i *QPushButton*.
- 3. Kreirati  $PyQt$  aplikaciju: app =  $Q$ Application([])
- 4. Dodati taster u aplikaciju. Kao argument funkcije *QPushButton* se prosleđuje tekst koji želimo da piše na samom tasteru. button = QPushButton('Start')
- 5. Nakon kreiranja samog tastera, potrebno je dodati i akciju koja se izvršava prilikom pritiska tastera. Akcija se definiše u posebnoj funkciji koju je potrebno kreirati. Kreirati funkciju **button\_fcn** koja nema ulaznih argumenata, a u telu funkcije se nalazi ispis poruke korisniku (funkcija *print*). *Napomena: funkcije u Python programskom jeziku se mogu definisati bilo gde u programu, pre pozivanja same funckije. Praksa je da se sve funkcije definišu na početku programa.*
- 6. Pomoću naredbe button.clicked.connect(button\_fcn)se akcija definisana u funkciji **button\_fcn** povezuje sa tasterom **button**.
- 7. Da bi taster mogao da se vidi u aplikaciji potrebno je dodati komandu button.show().
- 8. Dodati komandu app.exec\_() na kraju programa.
- 9. Sačuvati skriptu pod imenom 13\_01\_02.py.
- 10. Pokrenuti i testirati program.

**Zadatak 13.1.3.** Kreirati aplikaciju koja ispisuje tekst koji je uneo korisnik kada se pritisne taster **Prikazi**.

- 1. U editoru otvoriti novu .*py* skriptu (*File>>New File*).
- 2. Iz biblioteke *PyQt5.QtWidgets* učitati funkcije *QApplication, QPushButton* i *QEditLine*.
- 3. Kreirati *PyQt* aplikaciju: app = QApplication([])
- 4. Dodati polje za unos teksta u aplikaciju. Kao argument funkcije *QEditLine* se prosleđuje tekst koji želimo da piše u polju za unos teksta prilikom pokretanja aplikacije. Ova funkcija se može pozvati i bez argumenta. text\_input = QEditLine('Tekst poruke')
- 5. Dodati taster **Prikazi** u aplikaciju.
- 6. Dodati funkciju koja će se izvršiti prilikom pritiska tastera. Potrebno je ispisati tekst koji je korisnik uneo u polje za upis teksta. Tom tekstu se može pristupiti pomoću naredbe poruka = text\_input.text(). Kreirati funkciju **button\_fcn** koja nema ulaznih argumenata, a u telu funkcije se nalazi ispis **poruke** korisniku (funkcija *print*). Povezati definisanu funkciju sa dugmetom.
- 7. Dodati komande button.show()i text\_input.show()kako bi se oni prikazali u aplikaciji.
- 11. Dodati komandu app.exec\_() na kraju programa.
- 12. Sačuvati skriptu pod imenom 13\_01\_03.py.
- 13. Pokrenuti i testirati program. Izmeniti sadržaj polja za unos teksta i pritisnuti opet taster **Prikazi**.

Primetiti da su se otvorila dva prozora. U jednom se nalazi taster, a u durom polje za unos teksta. Kako Python podržava objektno orijentisano programiranje, mnogo bolji način za kreiranje aplikacije je preko klase koja definiše samu aplikaciju.

**Zadatak 13.1.4.** Izmeniti zadatak 13.1.3. tako da se aplikacije definiše kao jedna klasa koja sadrži taster, polje za unos teksta i polje za prikaz poruke koju je uneo korisnik (Slika 13.1.3).

- 1. U editoru otvoriti novu .*py* skriptu (*File>>New File*).
- 2. Iz biblioteke *PyQt5.QtWidgets* učitati funkcije *QApplication, QPushButton, QEditLine* i *QWidget*. Dodati i biblioteku *system* kako bi se pristupilo sistemskim podacima.
- 3. Program počinje od kreiranja aplikacije kojoj se prosleđuju sistemski podaci app = QApplication(sys.argv). Zatim potrebno je kreirati klasu koja sadrži elemente aplikacije. Program se završava kada korisnik izađe iz aplikacije, što je omogućeno pomoću funkcije app.exec\_().
- 4. Definisati klasu **App** kojoj se prosleđuje *QWidget* klasa koja u sebi sadrži funkcije za manipulaciju elementima u aplikaciji. U samoj klasi su definisane metode za definisanje aplikacije.
- 5. Metoda **\_\_init\_\_** predstavlja konstruktor klase **App**. On se poziva prilikom kreiranja objekta klase u glavnom programu. Ovde se podešava pozicija aplikacije na ekranu, veličina prozora i naziv aplikacije. Veličina i pozicija su izraženi u pikselima, a pozicija se definiše pozicijom gornjeg levog ćoška aplikacije. Da bi se definisali ostali elementi, u konstruktoru se poziva funkcija

**initUI** za inicijalizaciju korisničkog interfejsa. Različitim metodama i promenljivim unutar klase se pristupa preko ključne reči **self**.

- 6. U metodi **initUI** se pomoću funkcije setGeometry postavlja geometrija aplikacije (veličina i pozicija). Pomoću funkcije setWindowTitle dodaje se naziv aplikacije. Unutar ove funkcije je potrebno definisati sve elemente koje aplikacija treba da sadrži.
- 7. Svi elementi koji se nalaze u aplikaciji se definišu kao i ranije. Moguće je promeniti poziciji i veličinu svakog elementa pomoću funkcija move()i resize(), respektivno.
- 8. Funkcija koja se pridružuje tasteru se definiše kao zasebna metoda klase na isti način kao i što je ranije opisano.
- 14. Da bi se aplikacija prikazala na ekranu potrebno je unutar metode **initUI** napisati naredbu self.show().
- 15. Sačuvati skriptu pod imenom 13\_01\_04.py.
- 16. Pokrenuti i testirati program.

```
from PyQt5.QtWidgets import QApplication, QPushButton, QLineEdit, QLabel, QWidget
import sys
class App(QWidget):
    def init(self):
       super(\overline{).init} ()<br>self.title = 'Zadatak 13.1.4'
       self.left = 200self.top = 200self. width = 120self. height = 190self.initUI()def initUI(self):
        self.setWindowTitle(self.title)
        self.setGeometry(self.left, self.top, self.width, self.height)
        self.text_input = QLineEdit('Tekst', self)
       self.text_input.resize(100, 50)
       self.text_input.move(10,10)
        self.button = QPushButton('Start', self)self.button.resize(100,50)
        self.button.move(10,70)
        self.button.clicked.connect(self.button_fcn)
        self.text output = 0Label('', self)self.text_output.resize(100, 50)
        self.text_output.move(10,130)
        self.show()def button fcn(self):
        poruka = self.text\_input.text()self.text_output.setText(poruka)
app = QApplication(sys.argv)
ex = App()app.exec_()
```
Sl. 13.1.3. *Kod koji realizuje aplikaciju definisanu zadatkom 13.1.4.*

**Zadatak 13.1.5.** Kreirati aplikaciju koja omogućava da se pritiskom na taster **Prikazi signal**, na grafiku prikazuje 1000 slučajno generisanih odbiraka sa srednjom vrednošću koju unosi korisnik.

1. U editoru otvoriti novu .*py* skriptu (*File>>New File*).

2. Iz biblioteke *PyQt5.QtWidgets* učitati funkcije *QApplication, QPushButton, QEditLine* i *QWidget*. Dodati biblioteku *system*. Biblioteka *numpy.random* služi za generisanje slučajnih odbiraka (import numpy.random as r). Za prikaz grafika u aplikaciji su potrebne funkcije iz biblioteke *matplotlib* (Sl.13.1.4).

from matplotlib.backends.backend qt5agg import FigureCanvasQTAgg as FigureCanvas from matplotlib.figure import Figure import matplotlib.pyplot as plt

Sl. 13.1.4. *Učitavanje funkcija za prikaz grafika u aplikaciji*

- 3. U glavnom delu programa se kreira aplikacija i objekat klase **App**. Na kraju glavnog programa se nalazi naredba app.exec\_().
- 4. Potrebno je definisati klasu **PlotCanvas** čiji su objekti grafici koji će biti prikazani u aplikaciji (Sl. 13.1.5).<br>
class PlotCanvas (FigureCanvas):

```
def _init_(self, parent = None, width = 2, height = 2, dpi = 100):
   fig = Figure(figsize=(width, height), dpi=dpi)self. axes = fig. add\_subplot(111)self. axes. grid()FigureCanvas. init (self, fig)
   self.setParent(parent)FigureCanvas.setSizePolicy(self,
           QSizePolicy.Expanding,
            QSizePolicy.Expanding)
   FigureCanvas.updateGeometry(self)
def plot(self, x):
    self.axes.cla()
    self. axes.grid()self. axes.plot(x, 'o')self.draw()
```
#### Sl. 13.1.4. *Učitavanje funkcija za prikaz grafika u aplikaciji*

Klasa se sastoji od konstruktora i jedne metode. Slično kao i pri kreiranju objekta aplikacije, u konstruktoru grafika se postavljaju dimenzije samog grafika i definiše se sama figura u kojoj će biti prikazan signal. Promenljiva **axes** definiše osu u odnosu na koju se crta grafik. Unutar jedne figure može biti više osa (*subplot*).

Metoda plot je vezana za objekat klase i služi za prikaz signala na grafiku. Na početku se izbriše sve što se nalazi na grafiku (*axes.cla*), a zatim se pomoću naredbe *axes.plot* definiše koja će biti prikazana na grafiku. Naredba *axes.draw* služi za crtanje signala.

- 5. Definisati klasu **App** kojoj se prosleđuje *QWidget* klasa.
- 6. U konstruktoru klase **App** (**\_\_init\_\_**) definisati da veličina prozora bude 550x500 piksela, a da se gornji levi ugao prozora nalazi na poziciji (150, 150). Nazvati aplikaciju **Zadatak 13.1.5**.
- 7. U metodi **initUI** postaviti geometriju aplikacije i njen naziv.
- 8. Kreirati polje za unos teksta dimenzija 200x75, sa početnom pozicijom u tački (10, 10). Početna vrednost u polju treba da bude 1.
- 9. Kreirati taster **Prikazi signal** koji ima dimenzije 300x75 piksela, sa početnom pozicijom u tački (240, 10).

10. Kreirati objekat **graphic** klase **PlotCanvas** (Sl. 13.1.5). Grafik treba da ima dimenzije 5.3x3.9, sa početnom pozicijom u tački (10, 100).

```
self.\ngraphic = PlotCanvas(self, width = 5.3, height = 3.9)
self.graphic.move(10, 100)
```
Sl. 13.1.5. *Kreiranje objekta klase PlotCanvas*

11. Kreirati funkciju **prikaz\_odbiraka** (Sl. 13.1.6) koju treba povezati sa tasterom **Prikazi signal**. Prvo treba pročitati koju vrednost je uzeo korisnik. Obratiti pažnju da funkcija *text()* vraća podatak tipa *string* tako da je potrebno izvršiti konverziju u *float*. Slučajno generisanje odbiraka sa normalnom raspodelom se vrši pomoću funkcije *normal* iz biblioteke *numpy.random*. Argumenti funkcije *normal* su srednja vrednost, standardna devijacija i broj odbiraka.

odbirci = r.normal(srednja\_vrednost, 1, N), pri čemu je N  $= 1000.$ 

Prikazati odbirke na grafiku pozivanjem metode **plot** objekta **graphic**.

```
def prikaz odbiraka(self):
    srednja vrednost = float(self.text input.text())
    N = 1000odbirci = r.normal(srednja vrednost, 1, N)
    self.\text{graphic.plot}(x = \text{odbirci})
```
- Sl. 13.1.6. *Funkcija prikaz\_odbiraka koja služi za prikaz slučajno generisanih odbiraka*
- 17. Da bi se aplikacija prikazala na ekranu potrebno je unutar metode initUI napisati naredbu self.show().
- 18. Sačuvati skriptu pod imenom 13\_01\_05.py.
- 19. Pokrenuti i testirati program.

**Zadatak za samostalan rad:** Kreirati aplikaciju koja će imati četiri tastera, jedno polje za unos teksta, jedno polje za prikaz teksta i grafik. Korisnik treba prvo da unese vrednost u polje za unos teksta. Početna vrednost treba da bude 1. Ta vrednost predstavlja amplitudu signala koji će biti prikazan na grafiku. U zavisnosti od tastera koji je pritisnut se prikazuje jedna od četiri funkcije:  $sin(t)$ ,  $cos(t)$ ,  $sin(3t)$  i  $cos(3t)$ . U polju za prikaz teksta potrebno je ispisati izabrani signal pomnožen sa zadatom amplitudom. Npr. ako korisnik unese vrednost 2 i izabere prikaz signala sin $(3t)$  u polju za prikaz teksta će pisati " $2*sin(3t)$ ".

*Napomena: kreiranje vremenske ose je opisano u lekciji 12.*